# Ⅰ.委嘱申請書ファイル利用手順

例は、地価公示鑑定評価員(新規)委嘱申請書ファイルですが、継続も同じ手順です。

### 1. 委嘱に必要な書類を国土交通省のホームページからダウンロードします

以下の手順で、国土交通省のホームページから地価公示鑑定評価員(新規)委嘱申請書ファイルを ダウンロードします。

手順ではわかりやすくファイル名を「地価公示鑑定評価員(新規)委嘱申請書.xlsm」に変更しており ますが、実際にダウンロードされるファイル名は数字の羅列です。

①国土交通省のホームページ上でダウンロードする資料名のリンクを右クリックして、

「名前を付けてリンクを保存」を選択。「名前を付けて保存」画面が起動します。

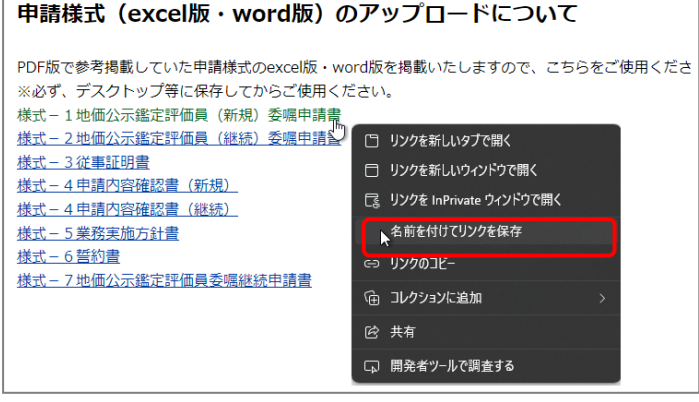

②「名前を付けて保存」画面の左メニューより「ダウンロード」を選択し「保存」ボタンをクリックすると ファイルが保存されます。なお、ファイル名は任意につけて頂いて問題ありません。数字が羅列された ままでもかまいませんが、間違いを防止するため、「令和7年新規申請書 鑑定 太郎.xlsm」等、 ファイル名を変更し保存していただくことをお勧めします。

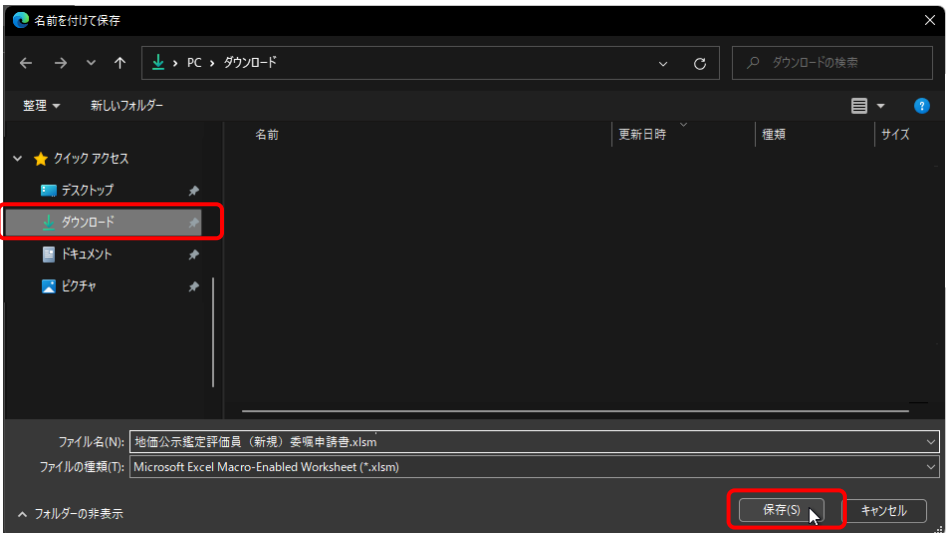

#### 2.ダウンロードした地価公示鑑定評価員(新規)委嘱申請書ファイルのセキュリティを許可します

ダウンロードした地価公示鑑定評価員(新規)委嘱申請書ファイルは Windows のセキュリティにより、 Excel のマクロ機能が実行できません。そのため、以下の手順で Windows のセキュリティを許可します。

①ダウンロードフォルダを開きファイル名を右クリックし、表示されるメニューから「プロパティ」 をクリックします。 ※下記画面のファイル名はサンプルです。実際のファイル名は数字の羅列です。

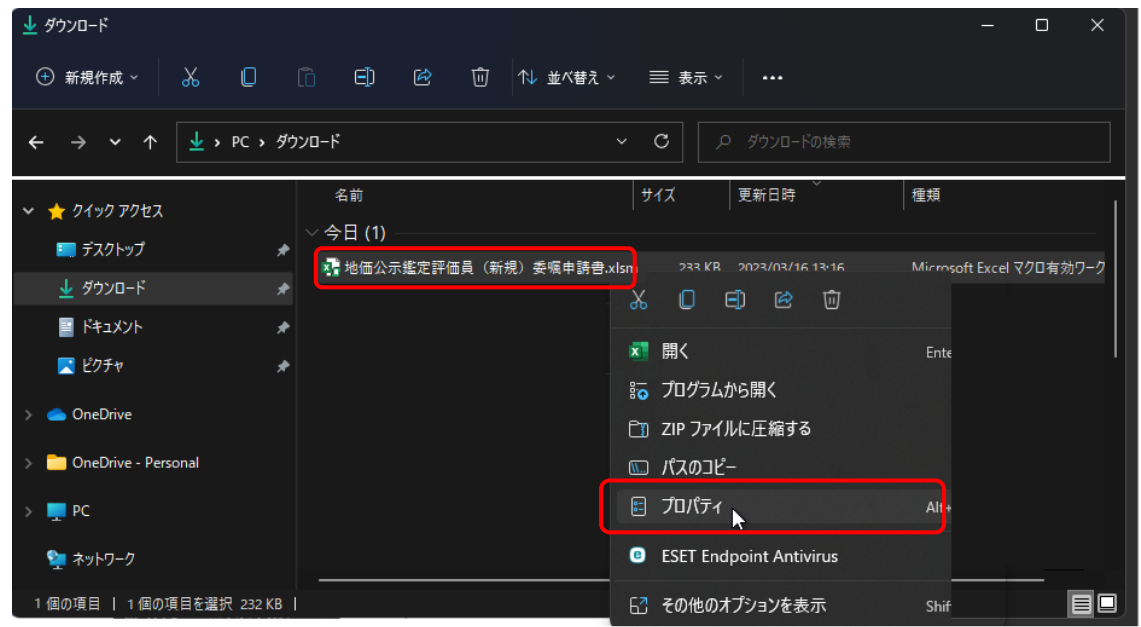

②プロパティ画面の[全般]タブの一番下にありますセキュリティ項目の「許可する(K)」にチェック を入れ、「OK」ボタンをクリックしますと設定が完了します。

※下記画面のファイル名はサンプルです。実際のファイル名は数字の羅列です。

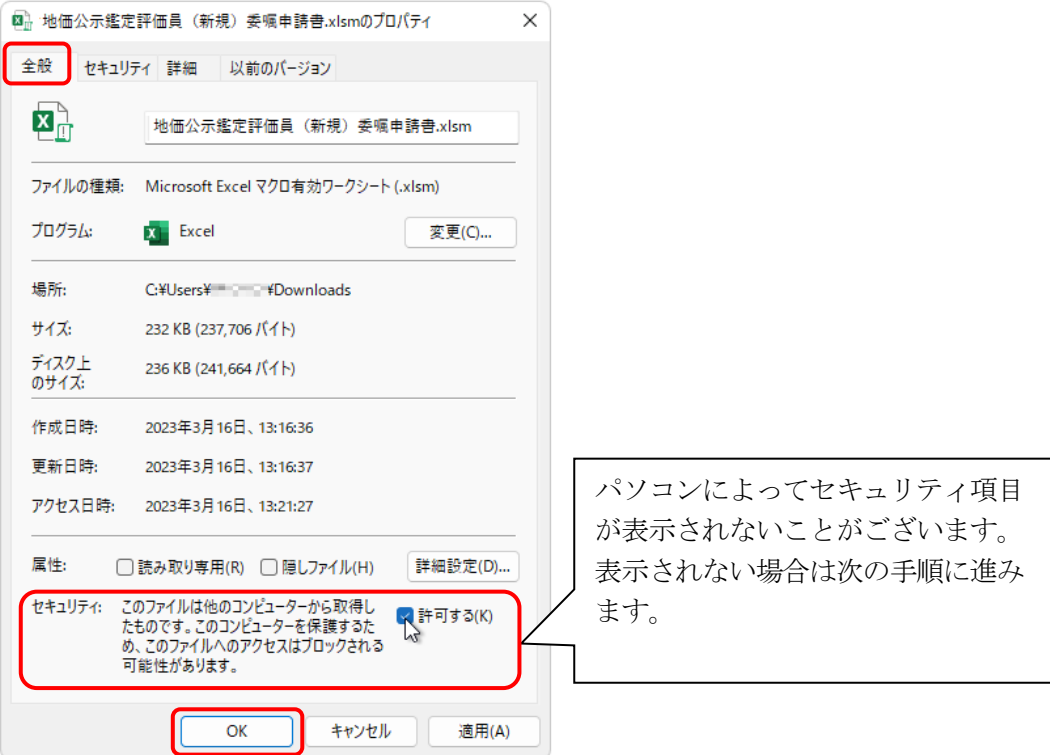

#### 3.Excel のマクロ機能を有効にします

地価公示鑑定評価員(新規)委嘱申請書ファイルを開きますと警告メッセージが表示されます。 以下の手順にてマクロを有効にしてください。

①ダウンロードした委嘱申請書ファイルを開きます。

②画面上部に〔保護ビュー〕の注意が表示されます。

※〔保護ビュー〕が表示されずピンク色の〔セキュリティリスク〕が表示された場合は、 ファイルを閉じて、「トラブルシューティングの手順」を行ってください。

③【編集を有効にする】ボタンをクリックします。

※パソコンによっては表示されない場合がございますが、表示されなくても問題はございません。

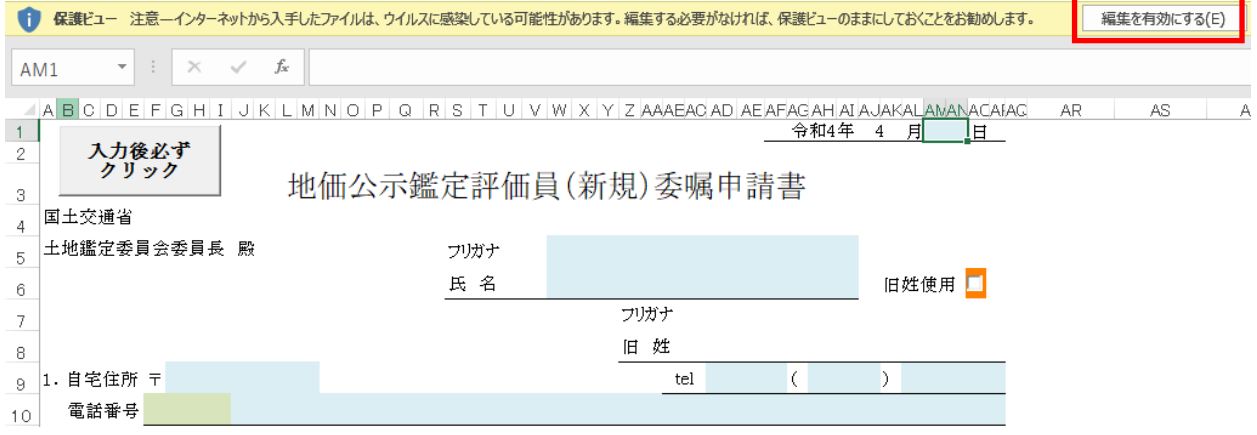

④画面上部に〔セキュリティの警告〕が表示されます。

⑤【コンテンツの有効化】ボタンをクリックします。

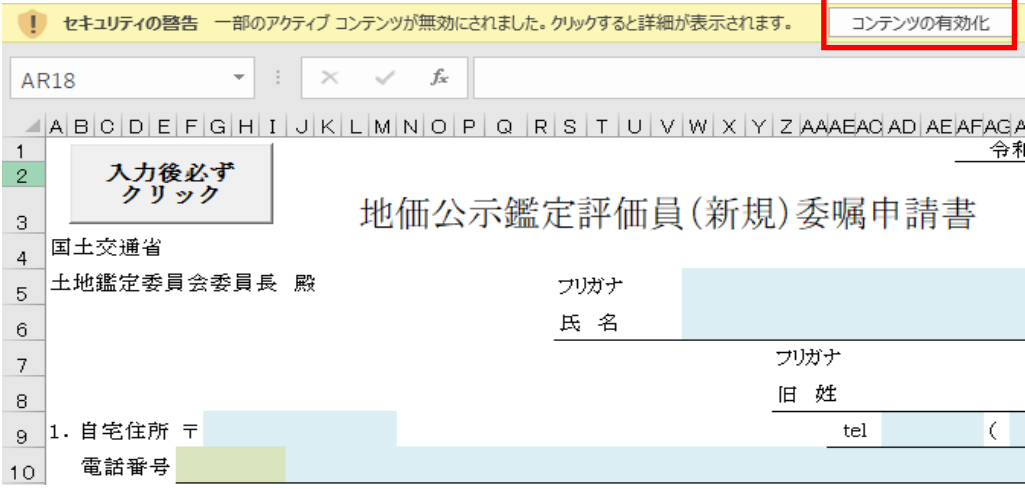

## 【トラブルシューティング】

◆セキュリティリスクが表示された場合

エクセルと開き画面上部に「セキュリティリスク」が表示されマクロが実行できない場合は、 以下の手順でダウンロードしたファイルを C ドライブの直下へ移動していただくことで解消 されることがございます。

①キーボードの「Windows」キーと「E」キーを同時に押しエクスプローラーを開きます ②画面左のメニューより[PC]をクリックし、OS(C:)をクリックします

※OS(C:)の OS の部分はパソコンにより表記が異なります

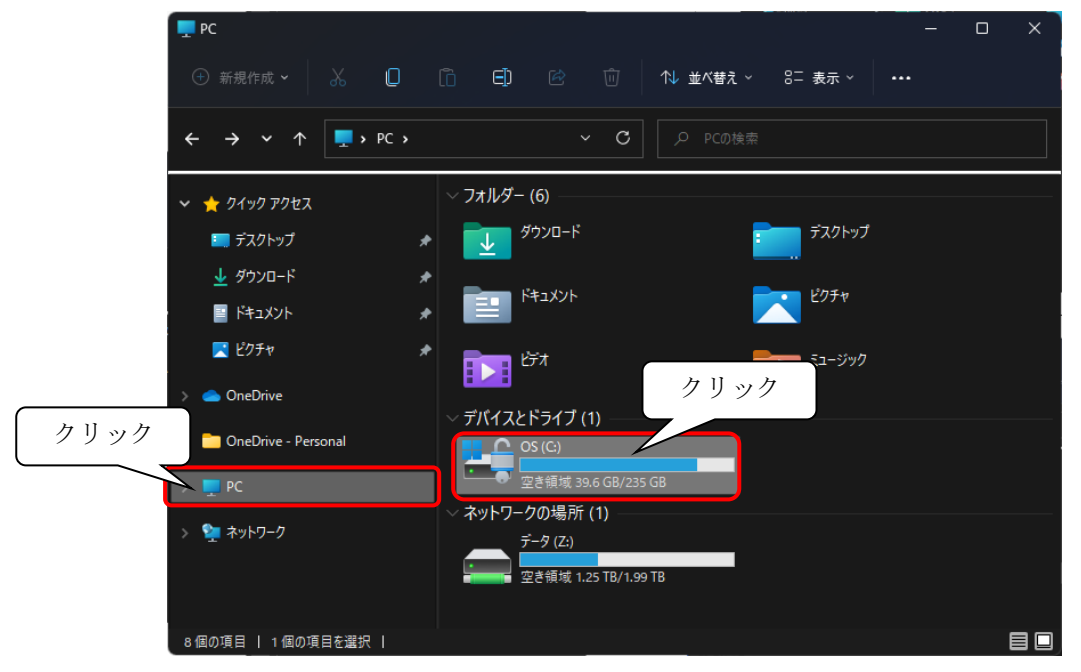

③ダウンロードフォルダのファイルを C ドライブへコピーもしくは切り取りで置きます ファイルを置く際に「このフォルダへ移動するには管理者の権限が必要です」というメッセージが 表示されることがございますので、表示されましたら「続行」ボタンをクリックします。

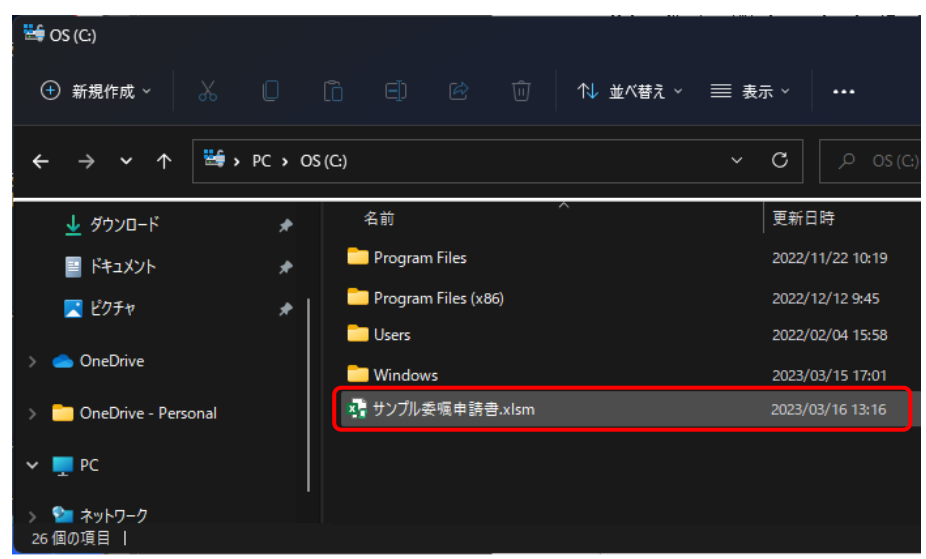

④C ドライブへ置いたファイルのプロパティ画面を開き[全般]タブの一番下にあるセキュリティの 「許可する(K)」にチェック入れ、「OK」ボタンをクリックします。 上記、設定後 P.3 の手順から引き続き操作を行ってください。